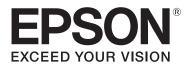

# Epson Color Calibration Utility Operation Guide

CMP0045-00 EN

# **Copyrights and Trademarks**

No part of this publication may be reproduced, stored in a retrieval system, or transmitted in any form or by any means, electronic, mechanical, photocopying, recording, or otherwise, without the prior written permission of Seiko Epson Corporation. The information contained herein is designed only for use with this Epson printer. Epson is not responsible for any use of this information as applied to other printers.

Neither Seiko Epson Corporation nor its affiliates shall be liable to the purchaser of this product or third parties for damages, losses, costs, or expenses incurred by the purchaser or third parties as a result of accident, misuse, or abuse of this product or unauthorized modifications, repairs, or alterations to this product, or (excluding the U.S.) failure to strictly comply with Seiko Epson Corporation's operating and maintenance instructions.

Seiko Epson Corporation shall not be liable for any damages or problems arising from the use of any options or any consumable products other than those designated as Original Epson Products or Epson Approved Products by Seiko Epson Corporation.

Seiko Epson Corporation shall not be held liable for any damage resulting from electromagnetic interference that occurs from the use of any interface cables other than those designated as Epson Approved Products by Seiko Epson Corporation.

EPSON, EPSON EXCEED YOUR VISION, EXCEED YOUR VISION and their logos are registered trademarks or trademarks of Seiko Epson.

Microsoft® and Windows® are registered trademarks of Microsoft Corporation.

Mac® and MacOS® are registered trademarks of Apple Inc.

General Notice: Other product names used herein are for identification purposes only and may be trademarks of their respective owners. Epson disclaims any and all rights in those marks.

© 2015 Seiko Epson Corporation. All rights reserved.

# Contents

# Copyrights and Trademarks

### **Before Use**

| Notes on This Guide                                                           |
|-------------------------------------------------------------------------------|
| Meaning of Symbols                                                            |
| Note on Screenshots                                                           |
| Operating System Versions                                                     |
| Software Features                                                             |
| Managing Colors for One Printer 5                                             |
| Managing Colors for Multiple Printers 5                                       |
| Corrections can be applied to all prints after<br>performing calibration once |
| Managing colors for shared printers over a network                            |
| Workflow7                                                                     |
| Managing Colors for One Printer                                               |
| Managing Colors for Multiple Printers 7                                       |

### **Basic Operations**

| Before Starting Operations                                                                  |
|---------------------------------------------------------------------------------------------|
| Creating Reference Values                                                                   |
| When starting color management for one printer and multiple printers at the same time       |
|                                                                                             |
| When performing color management for the derivative printer later                           |
| Reference configuration                                                                     |
| Writing Calibration Data (Initial Calibration) 18                                           |
| Checking Color Difference (Verify)                                                          |
| Hints and Tips                                                                              |
| When you want to calibrate again                                                            |
| multiple users                                                                              |
| When you want to check the printer's status 24<br>Returning to a Previous Status (Restoring |
| From Log)                                                                                   |
| Deleting a Printer from the Printer List                                                    |
| (Removing Log)                                                                              |
| Changing a Reference Printer                                                                |
| Calibrating for Commercially Available Paper                                                |
|                                                                                             |
| Changing the Display Language and Units 27                                                  |

# Troubleshooting

| When a Message is Displayed | . 28 |
|-----------------------------|------|
| Troubleshooting             | . 29 |

### Appendix

| Supported Paper |  | • | • | • | • | • | • | • | • |  | • | • | • | • | • | • | . 31 |
|-----------------|--|---|---|---|---|---|---|---|---|--|---|---|---|---|---|---|------|
| Uninstalling    |  |   | • | • | • | • | • |   |   |  |   |   |   | • | • | • | . 31 |

# **Notes on This Guide**

### **Meaning of Symbols**

| Important: | Important must be followed to avoid damage to this product.                      |
|------------|----------------------------------------------------------------------------------|
| Note:      | Notes contain useful or additional information on the operation of this product. |

### **Note on Screenshots**

- □ Screenshots in this guide may differ slightly from the actual screens. Also, note that screens may differ depending on the operating system and usage environment.
- **U**nless specified otherwise, Windows screenshots used in this guide are for Windows 7.

# **Operating System Versions**

In this documentation, the following abbreviations are used.

#### Windows refers to Windows 8.1, 8, 7, Vista, and XP.

- □ Windows 8.1 refers to Windows 8.1, Windows 8.1 Pro, and Windows 8.1 Enterprise.
- U Windows 8 refers to Windows 8, Windows 8 Pro, and Windows 8 Enterprise.
- □ Windows 7 refers to Windows 7 Home Basic, Windows 7 Home Premium, Windows 7 Professional, and Windows 7 Ultimate.
- □ Windows Vista refers to Windows Vista Home Basic Edition, Windows Vista Home Premium Edition, Windows Vista Business Edition, Windows Vista Enterprise Edition, and Windows Vista Ultimate Edition.
- □ Windows XP refers to Windows XP Home Edition, Windows XP Professional x64 Edition, and Windows XP Professional.

#### Mac OS X.

In this manual, "Mac OS X" is used to refer to "OS X Yosemite", "OS X Mavericks", "OS X Mountain Lion", "OS X Lion" and "Mac OS X v10.6.8".

# **Software Features**

This software allows you to perform the following operations.

## **Managing Colors for One Printer**

Differences in color may occur due to environmental changes and hourly variations, even when only using one printer. By periodically checking the reference value and the current color difference and performing calibration as necessary, you can manage color differences to keep the colors within a consistent range.

∠ "Managing Colors for One Printer" on page 7

## **Managing Colors for Multiple Printers**

When using multiple printers, even if the printers are the same model, color differences (individual differences) may occur. After determining the printer used for calibration reference (the reference printer), and periodically checking the color difference and performing calibration as necessary, you can manage color differences for multiple printers to keep the colors within a consistent range.

In the following illustration, A is the reference printer and B is the printer to be calibrated.

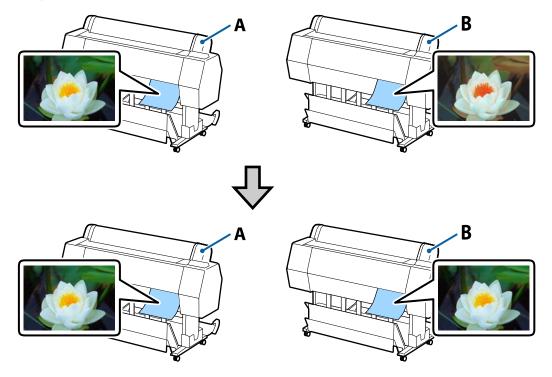

This allows you to match colors between a central printer at head office and remote printers at branch offices by using a color chart printed on the reference printer and the Reference Value File.

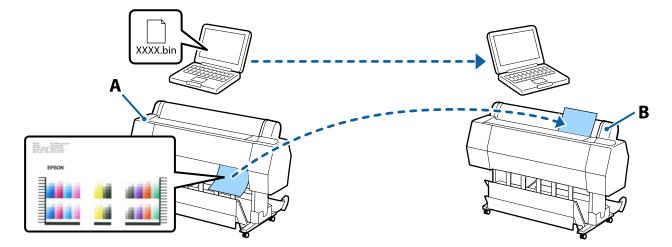

In the following illustration, A is the reference printer and B is the printer to be calibrated.

∠ "Managing Colors for Multiple Printers" on page 7

# Corrections can be applied to all prints after performing calibration once

This software allows you to perform easy color management by removing the need to perform color calibration for different types of paper and sharing a color calicalibration file.

### Managing colors for shared printers over a network

This software allows you to perform calibration for printers in remote locations over a network.

# Workflow

As shown below, operation content varies depending on the color management being performed.

## **Managing Colors for One Printer**

#### 1. Create reference values

Register the reference printer, and then create reference values for calibration.

∠ \* Creating Reference Values" on page 10

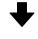

#### 2. Check color difference (verify)

Check (verify) the created reference values and the current colors.

If the software determines that calibration is necessary as a result of verification, perform calibration straight away.

∠ "Checking Color Difference (Verify)" on page 20

### Managing Colors for Multiple Printers

#### 1. Create reference values

Register the reference printer, create reference values for calibration, and then save them to a file.

When the reference printer and the printer to be calibrated (derivative printer) are in a remote location, send the printed color chart and Reference Value File to the installation location of the derivative printer.

∠ "Creating Reference Values" on page 10

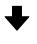

#### 2. Reference Configuration

Register the derivative printer, and perform Reference Configuration using the color chart printed in step 1 and the Reference Value File.

"Reference configuration" on page 15

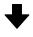

#### 3. Write calibration data (initial calibration)

Check the color differences between the reference printer and the derivative printer, and then write the calibration data to the derivative printer.

"Writing Calibration Data (Initial Calibration)" on page 18

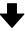

#### 4. Check color difference (verify)

Check (verify) the color differences between the current derivative printer and the reference printer.

If the software determines that calibration is necessary as a result of verification, perform calibration straight away.

∠ \* "Checking Color Difference (Verify)" on page 20

# **Before Starting Operations**

#### Does the current environment satisfy the recommended conditions for the printer and paper?

If the temperature and humidity are outside the recommended conditions, calibration may not be performed correctly. See the manual provided with the printer to check that the installation location satisfies the recommended conditions.

#### Has an Epson printer driver been installed?

On the computer you are using, install an Epson printer driver for the printer to be calibrated.

#### Is the printer ready to print?

Check that the computer can communicate with the printer to be calibrated and the printer is ready to print. If an error message is displayed on the printer's control panel screen, perform the solution to clear the error.

#### Note:

When using a remote printer as the reference printer, you can continue with operations without communicating with the remote printer.

We also recommend checking if the nozzles are clogged before printing a color chart. If the nozzles are clogged, the correct calibration results are not provided. You do not need to perform this check for printers equipped with an auto nozzle check function. See the manual supplied with the printer being used for more details.

#### Are you only using this software?

This software stops operating if a print job is sent from another computer and a button is pressed on the control panel while this software is being used. Also, the color tones may change before and after calibration. When the printer is being shared by multiple users, make sure you notify the other users before you begin operations so that they do not interrupt you accidentally.

#### Notes when performing color management for multiple printers

Note the following points when performing color management for multiple printers.

- □ Depending on the printer being used, you can use multiple ink sets with the same model; however, you cannot match colors between the same model with different ink sets.
- □ If there is a printer (derivative printer) being adjusted to the colors of the reference printer at a remote location, send the Reference Value File and the printed color chart you created to the location where the derivative printer is installed.
- □ When printing a color chart on the reference printer, do not use roll paper. Otherwise, the color chart may not be read correctly on the derivative printer.
- □ If you are going to start color management on the derivative printer later, select a printer that undergoes periodic verification and calibration for color management as the reference printer.

# **Creating Reference Values**

The procedure varies depending on the purpose and initial timing for calibration.

10 "When starting color management for one printer and multiple printers at the same time" on page 10

∠ "When performing color management for the derivative printer later" on page 13

# When starting color management for one printer and multiple printers at the same time

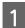

Check that the reference printer is ready to print, and load A3 size or larger paper.

See the manual supplied with the printer being used for more details on loading paper.

#### Important:

*When performing color management for multiple printers, do not print the color chart on roll paper. Otherwise, the color chart may not be read correctly on the derivative printer.* 

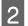

Start this software, and then click **Register Printer**.

#### Note:

*You can also register a printer by clicking* "+" *at the top right of Printer List.* 

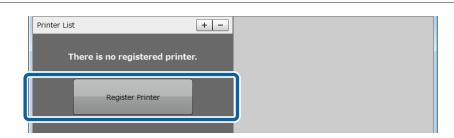

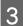

Select the reference printer, and then click **Register**.

Color management for one printer: Select the printer to be calibrated.

Color management for multiple printers: Select the printer to be used as the reference printer.

| Printer Lis | t                           | + -             |
|-------------|-----------------------------|-----------------|
|             | Register Printer            | ×               |
|             | Select printer to register. |                 |
|             | Printer Name                | Model Name      |
|             | SC-XXXXX                    | SC-XXXXX Series |
|             |                             |                 |
|             | SC-XXXXX Master             | SC-XXXXX Series |
|             |                             |                 |
|             | Cancel                      | Register        |

#### Note:

Derivative printers cannot be used as reference printers. For printers that can be reference printers, an icon is displayed to the left of Status as shown in the following screenshot.

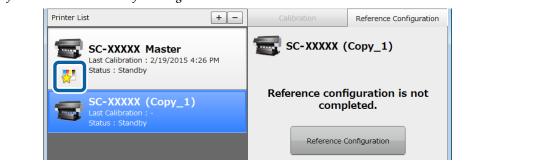

#### Click Reference Configuration.

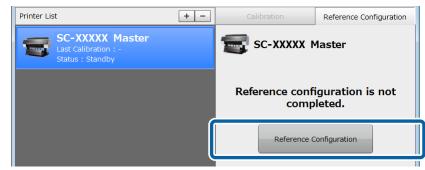

4

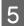

Select This Printer, and then click Next.

| Printer Lis | t Calibration Reference Cont                 | iguration |
|-------------|----------------------------------------------|-----------|
|             | Reference Configuration ×                    |           |
|             | Select printer as reference for calibration. |           |
|             | SC-XXXXX Master                              | not       |
|             | This Printer                                 |           |
|             | ⊖ Registerea Printer                         |           |
|             |                                              |           |
|             |                                              |           |
|             |                                              |           |
|             | O Other Printer                              |           |
|             |                                              |           |
|             | Cancel                                       |           |
|             |                                              |           |

### 6

7

Set the correct **Paper Type** and **Black Ink Type**, and then click **Print**.

Color chart printing and reference value creation are performed automatically.

| Prir | nter Lis | t                                      |             | + -             |              | Reference Conf | iguration |
|------|----------|----------------------------------------|-------------|-----------------|--------------|----------------|-----------|
|      | _        | Reference Config                       | guration    |                 |              | ×              |           |
| 3    |          | Select Paper Type<br>Load A3 or larger |             | k Type to print | color chart. |                |           |
|      | ~ (      | 🕞 SC-XXXX                              | (X Master   |                 |              |                | not       |
|      | 1) [     | Paper Type                             | : Premium   | Semigloss Phot  | o Paper      | •              | 1         |
|      |          | Source                                 | : Cut_Sheet |                 |              |                |           |
|      |          | Paper Width(in)                        | : 230.4     |                 |              |                |           |
|      |          | Black Ink Type                         | : Photo Bla | ck              |              | <b>•</b>       |           |
|      |          | Ink Set                                | : K3 (LLK)  |                 |              |                | J         |
|      |          |                                        |             |                 |              |                |           |
|      |          |                                        |             |                 |              |                |           |
|      |          |                                        |             |                 |              |                |           |
|      |          |                                        |             |                 |              |                |           |
|      |          |                                        |             |                 | (2)-         |                |           |
|      |          | Cancel                                 |             |                 | Back         | Print          |           |
|      |          |                                        |             |                 |              |                |           |

Check that the printer's control panel screen has returned to the status before operations started, and that the power light is on.

When the power light is on, creating reference values is complete.

#### Important:

- □ Even if **Ready** is displayed on the printer's control panel screen, data is still being written to the printer when the power light is flashing. This software stops operating if a button is pressed on the control panel while the power light is flashing and a print job is being sent.
- Get the following if an error message is displayed on the computer screen.
   ∠𝔅 "When a Message is Displayed" on page 28

#### Reference printer when performing color management for multiple printers

Click **Save Reference Value** on the **Reference Configuration** tab, enter a name, and then save the reference values to a file.

When matching colors for two or more derivative printers, click **Print Chart** and print a color chart for each derivative printer.

| Printer List                                                          | + - | Calibration                 |                 | Reference Configuration |
|-----------------------------------------------------------------------|-----|-----------------------------|-----------------|-------------------------|
| SC-XXXXX Master<br>Last Calibration : 2/19/2015 4<br>Status : Standby |     | SC-XXX<br>Reference Informa |                 | laster                  |
|                                                                       |     | Reference Printer           | : This          | s Printer               |
|                                                                       |     | Paper Type                  | : Prei<br>Paper | mium Semigloss Photo    |
|                                                                       |     | Black Ink Type              | : Pho           | to Black                |
|                                                                       |     | Ink Set                     | : K3            | (LLK)                   |
|                                                                       |     |                             |                 | Initialize              |
|                                                                       |     |                             |                 | (1)                     |
|                                                                       | 2   | Print Chart                 |                 | Save Reference Value    |
|                                                                       |     |                             |                 |                         |

#### Important:

When the reference printer and the derivative printer are in a remote location, send the printed color chart to the installation location of the derivative printer. Note the following points when packing the chart. If these points are not followed, the correct color measurement result is not acquired.

- Do not scratch or soil the color chart
- Do not bend the color chart

When performing color matching for multiple printers, perform Reference Configuration next.

∠ \* "Reference configuration" on page 15

### When performing color management for the derivative printer later

1

Verify the reference printer.

∠ Checking Color Difference (Verify)" on page 20

#### Important:

*If the software determines that calibration is necessary as a result of verification, perform calibration straight away.* 

If the color chart is printed when the reference printer is in a different color tone status, the derivative printer cannot be adjusted correctly.

2

Load cut sheets of the same paper type (A3 or larger) used when creating the reference values in the printer. See the manual supplied with the printer being used for more details on loading paper.

#### Important:

Do not use roll paper. Otherwise, the color chart may not be read correctly on the derivative printer.

3

Start this software, select the reference printer, and then click **Save Reference Value** on the **Reference Configuration** tab.

Enter a name, and then save the reference values to a file.

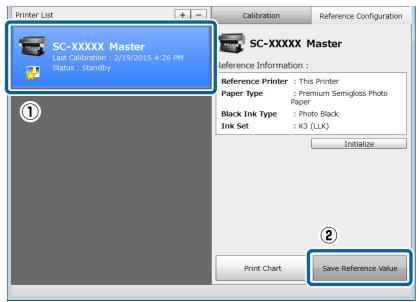

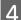

#### Click **Print Chart**.

| Printer List                                                          | + - | Calibration                                |                 | Reference Configuration |  |  |  |
|-----------------------------------------------------------------------|-----|--------------------------------------------|-----------------|-------------------------|--|--|--|
| SC-XXXXX Master<br>Last Calibration : 2/19/2015 4<br>Status : Standby |     | SC-XXXXX Master<br>Reference Information : |                 |                         |  |  |  |
|                                                                       |     | Reference Printer                          | : This          | Printer                 |  |  |  |
|                                                                       |     | Paper Type                                 | : Prer<br>Paper | nium Semigloss Photo    |  |  |  |
|                                                                       |     | Black Ink Type                             | : Phot          | to Black                |  |  |  |
|                                                                       |     | Ink Set                                    | : K3 (          | (LLK)                   |  |  |  |
|                                                                       |     |                                            | [               | Initialize              |  |  |  |
|                                                                       |     | Print Chart                                |                 | Save Reference Value    |  |  |  |

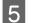

6

#### Click Execute.

The color chart is printed automatically.

| Printer Lis | t                         |               | + -           | Calibration | Reference | e Configuration |
|-------------|---------------------------|---------------|---------------|-------------|-----------|-----------------|
|             | Print Chart               |               |               |             |           | ×               |
|             | 🗑 SC-XXX                  | XX Master     |               |             |           |                 |
| <u></u>     | Paper Type                | : Premium Ser | migloss Photo | Paper       |           |                 |
|             | Source                    | : Cut_Sheet   |               |             |           | hoto            |
|             | Dia da Tada Tama          | : 230.4       |               |             |           |                 |
|             | Black Ink Type<br>Ink Set |               |               |             |           |                 |
|             |                           | . 10 (221)    |               |             |           |                 |
|             |                           |               |               |             |           | 2               |
|             |                           |               |               |             |           |                 |
|             |                           |               |               |             |           |                 |
|             |                           |               |               |             |           |                 |
|             |                           |               |               |             |           |                 |
|             |                           |               |               |             |           |                 |
|             |                           |               |               |             |           |                 |
|             | Cancel                    |               |               |             | Execute   |                 |
|             |                           |               |               | Print Chart |           | e Value         |
|             |                           |               |               |             |           |                 |
|             |                           |               |               |             |           |                 |

Check that the printer's control panel screen has returned to the status before operations started, and that the power light is on.

#### Important:

- □ Even if **Ready** is displayed on the printer's control panel screen, data is still being written to the printer when the power light is flashing. This software stops operating if a button is pressed on the control panel while the power light is flashing and a print job is being sent.
- Get the following if an error message is displayed on the computer screen.
   ∠ "When a Message is Displayed" on page 28

When matching colors for two or more derivative printers, repeat steps 4 to 6 to print a color chart for each derivative printer.

#### Important:

When the reference printer and the derivative printer are in a remote location, send the printed color chart to the installation location of the derivative printer. Note the following points when packing the chart. If these points are not followed, the correct color measurement result is not acquired.

- Do not scratch or soil the color chart
- Do not bend the color chart

Next, perform Reference Configuration.

∠ \* "Reference configuration" on page 15

# **Reference configuration**

When matching colors for two or more derivative printers, perform the following operations for all derivative printers.

Load the color chart printed on the reference printer into the derivative printer. See the manual supplied with the printer being used for more details on loading paper.

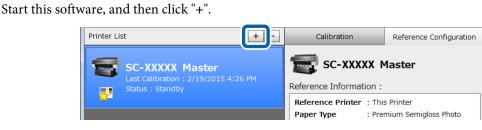

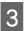

4

1

2

Select the derivative printer, and then click Register.

| Printer Lis | t                           | + - | Calibration   | Reference Configura | tion |
|-------------|-----------------------------|-----|---------------|---------------------|------|
|             | Register Printer            |     |               | ×                   |      |
|             | Select printer to register. |     |               |                     |      |
| <u></u>     |                             |     |               |                     |      |
|             | Printer Name                | M   | odel Name     | hoto                |      |
|             | SC-XXXXX                    | SC  | -XXXXX Series |                     |      |
|             | SC-XXXXX                    | SC  | -XXXXX Series |                     |      |
|             |                             | n   |               |                     |      |
|             | SC-XXXXX (Copy_1)           | SC  | -XXXXX Series |                     | _    |
|             |                             |     |               |                     |      |
|             |                             |     |               |                     |      |
|             |                             |     |               |                     |      |
|             |                             |     |               |                     |      |
|             |                             |     |               |                     |      |
|             |                             |     |               |                     |      |
|             | Cancel                      |     | 2             | Register            |      |
|             |                             |     | Print Chart   | Val                 | lue  |

Select the derivative printer, and then click **Reference Configuration** on the **Reference Configuration** tab.

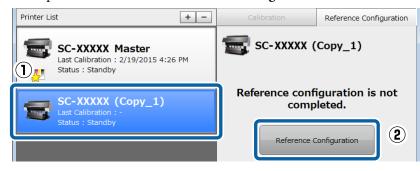

Select the reference printer.

5 When you can communicate with printers over USB or network connections

Select Registered Printer, select the reference printer that printed the color chart from the list displayed, and then click **Next**.

| Printer Lis | t                                                                                                    | + -                 |      | Reference Configuration |
|-------------|----------------------------------------------------------------------------------------------------|---------------------|------|-------------------------|
|             | Reference Configuration<br>Select printer as reference<br>SC-XXXXXX (CC<br>O This Printer<br>O Registered Printer<br>SC-XXXXX Master | ce for calibration. |      | × not                   |
|             | Cancel                                                                                                    | _                   | (2)- | Next                    |

When you cannot communicate with printers at remote locations Select Other Printer, and then click Next.

| Printer Lis | t                               | + -          |              | Reference Con | figuration |
|-------------|---------------------------------|--------------|--------------|---------------|------------|
|             | Reference Configuration         |              |              | ×             |            |
|             | Select printer as reference for | calibration. |              |               |            |
|             |                                 |              |              |               |            |
| ~           | 🐨 SC-XXXXX (Copy                | _1)          |              |               | not        |
|             | O This Printer                  |              |              |               |            |
| 1           | O Registered Printer            |              |              |               |            |
|             | SC-P9000 Master                 |              |              |               |            |
|             |                                 |              |              |               |            |
|             |                                 |              |              |               |            |
|             |                                 |              |              |               |            |
|             | ⊙ Other Printer                 |              |              |               |            |
|             |                                 |              |              |               |            |
|             |                                 |              | <b>(2</b> )- |               |            |
|             | Cancel                          |              |              | Next          |            |
|             |                                 |              |              |               |            |

6 Click **Select File**, select the Reference Value File created by the reference printer, and then click **Measure Color**.

The color chart is read and reference values are configured automatically. The time required varies depending on the model of printer being used, but it should take between 10 to 20 minutes to complete.

| Printer Lis | t                      | + -                      |                             | Reference Configuration |
|-------------|------------------------|--------------------------|-----------------------------|-------------------------|
| -           | Reference Configura    | tion                     |                             | ×                       |
|             | Select the reference v | alue file and load the p | rinted color chart to the p | rinter.                 |
| <u>.</u>    |                        |                          |                             |                         |
| <b>N</b> -  | 📾 SC-XXXXX             | (Copy_1)                 |                             | not                     |
|             | Reference Printer      | : SC-P9000 Master        |                             | 1102                    |
|             | Reference Value File   | (#Jaro)Adrenat           | dor Costoy 4., PBR          | and and the             |
|             |                        |                          |                             | Select File             |
|             | Paper Type             | : Premium Semiglos       | s Photo Paper               |                         |
|             | Source                 | : Cut_Sheet              |                             |                         |
|             | Paper Width(in)        | : 230.4                  |                             |                         |
|             | Black Ink Type         | : Photo Black            |                             | •                       |
|             | Ink Set                | : K3 (LLK)               |                             |                         |
|             |                        |                          |                             |                         |
|             |                        |                          |                             |                         |
|             | Cancel                 |                          | Back                        | Measure Color 2         |
|             |                        |                          |                             |                         |

Check that the printer's control panel screen has returned to the status before operations started, and that the power light is on.

#### Important:

- □ Even if **Ready** is displayed on the printer's control panel screen, data is still being written to the printer when the power light is flashing. This software stops operating if a button is pressed on the control panel while the power light is flashing and a print job is being sent.
- Get the following if an error message is displayed on the computer screen.
   ∠𝔅 "When a Message is Displayed" on page 28

Next, write the calibration data.

🖅 "Writing Calibration Data (Initial Calibration)" on page 18

# Writing Calibration Data (Initial Calibration)

When matching colors for two or more derivative printers, perform the following operations for all derivative printers.

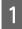

7

Check that the derivative printer is ready to print, and load the same type of paper (A3 or larger) used when creating the reference value.

See the manual supplied with the printer being used for more details on loading paper.

Select the derivative printer, and then click **Calibration** on the **Calibration** tab.

| Printer List                                                                | + - | Calibration       | Reference Configuration |  |  |
|-----------------------------------------------------------------------------|-----|-------------------|-------------------------|--|--|
| SC-XXXXX Master<br>Last Calibration : 2/19/2015 4:26 PM<br>Status : Standby |     | SC-XXXXX (Copy_1) |                         |  |  |
|                                                                             |     | Date and Time     | Type                    |  |  |
| SC-XXXXX (Copy_1)<br>Last Calibration : -<br>Status : Standby               |     | 2/19/2015 4:35 PM | Reference Configuration |  |  |
| 1                                                                           |     |                   | Restore                 |  |  |
|                                                                             |     | Verify            | Calibration             |  |  |
|                                                                             |     |                   |                         |  |  |

#### Click Execute.

3

2

The color chart is printed automatically, and the calibration data is written to the printer. The time required varies depending on the model of printer being used, but it should take between 10 to 20 minutes to complete.

| Printer List | t                         |                                        | + -           | C       | alibration | Refe | rence Conf | iguration |
|--------------|---------------------------|----------------------------------------|---------------|---------|------------|------|------------|-----------|
|              | Calibration               | _                                      | _             |         |            |      | ×          |           |
|              | 📾 SC-XXX                  | XX (Copy_                              | _1)           |         |            |      |            |           |
| *            | Paper Type<br>Source      | : Premium Ser<br>: Cut_Sheet           | migloss Photo | o Paper |            |      |            | ration    |
| -            | Black Ink Type<br>Ink Set | : 230.4<br>: Photo Black<br>: K3 (LLK) |               |         |            |      |            |           |
|              | IIIK SCC                  | . NO (LEK)                             |               |         |            |      |            |           |
|              |                           |                                        |               |         |            |      |            |           |
|              |                           |                                        |               |         |            |      |            |           |
|              |                           |                                        |               |         |            |      |            |           |
|              | Cancel                    |                                        |               |         |            | Exec | ute        |           |
|              | Lanca                     |                                        |               |         | Venify     |      |            | n         |
|              |                           |                                        |               |         |            |      |            |           |

4 Check that the printer's control panel screen has returned to the status before operations started, and that the power light is on.

#### Important:

- □ Even if **Ready** is displayed on the printer's control panel screen, data is still being written to the printer when the power light is flashing. This software stops operating if a button is pressed on the control panel while the power light is flashing and a print job is being sent.
- Get the following if an error message is displayed on the computer screen.
   ∠¬ "When a Message is Displayed" on page 28

After this, perform verification periodically.

∠ Checking Color Difference (Verify)" on page 20

# **Checking Color Difference (Verify)**

Since the printer's color accuracy is affected by changes in the environment such as temperature and humidity, and the printer's changes over time, calibration is still necessary even if it is performed once. We recommend performing periodic verification (once every two weeks or every month). When performing color management for multiple printers, we recommend verifying all of the printers at the same time to maintain the color difference within the same range.

When matching colors for two or more derivative printers, verify all derivative printers.

#### Note:

By performing verification at the following times, you can achieve print results with only few color differences.

- □ When there was a change in temperature or humidity (when the printer's installation location is changed, when the season changes, and so on)
- **U** When using the printer again after an extended period without use
- U When you are concerned about changes in the color tones

Perform verification at the following times for higher accuracy printing. You may be able to reduce color differences due to the individual differences in ink and paper.

- When changing an ink cartridge: Individual differences may occur due to differences in the production lot, cartridge capacity, and storage conditions (time period and location).
- □ When there is a color difference even when printing on the same type of paper: Individual differences may occur due to differences in the production lot, paper size, roll paper width, and storage conditions (time period and location).
  - Check that the printer is ready to print, and load the same type of paper (A3 or larger) used when creating the calibration data.

See the manual supplied with the printer being used for more details on loading paper.

#### 🚺 Important:

If the paper loaded is a different type to the type used when creating the reference values, verification cannot be performed correctly.

Start this software, and then click **Verify** on the **Calibration** tab.

| Printer List                                        | + - Ca   | libration       | Reference Configuration |  |  |  |
|-----------------------------------------------------|----------|-----------------|-------------------------|--|--|--|
| SC-XXXXX Master<br>Last Calibration : 2/19/2015 4:2 | Log      | SC-XXXXX Master |                         |  |  |  |
| Status : Standby                                    | Date and | l Time T        | уре                     |  |  |  |
| <b>X</b>                                            | 2/19/201 | 5 4:26 PM R     | eference Configuration  |  |  |  |
|                                                     |          |                 |                         |  |  |  |
|                                                     |          |                 |                         |  |  |  |
|                                                     |          | ſ               | Desteur                 |  |  |  |
|                                                     |          |                 | Restore                 |  |  |  |
|                                                     |          | Verify          | Calibration             |  |  |  |

#### Click Execute.

3

4

2

The color chart is printed automatically, and the software checks the color difference with the reference values. The time required varies depending on the model of printer being used, but it should take between 10 to 20 minutes to complete.

| Printer Lis | t                         |               | + -           | C       | alibration | R | eference Con | figuration |
|-------------|---------------------------|---------------|---------------|---------|------------|---|--------------|------------|
|             | Verify                    |               | _             |         |            |   | ×            |            |
|             | 🗑 SC-XXX                  | XX Master     |               |         |            |   |              |            |
| <u>.</u>    | Paper Type                | : Premium Ser | nigloss Photo | o Paper |            |   |              | ration     |
|             | Source                    | : Cut_Sheet   |               |         |            |   |              |            |
|             | Dia di Tale Terra         | : 230.4       |               |         |            |   |              |            |
|             | Black Ink Type<br>Ink Set |               |               |         |            |   |              |            |
|             | THK SEL                   | . K3 (LLK)    |               |         |            |   |              |            |
|             |                           |               |               |         |            |   |              |            |
|             |                           |               |               |         |            |   |              |            |
|             |                           |               |               |         |            |   |              |            |
|             |                           |               |               |         |            |   |              |            |
|             |                           |               |               |         |            |   |              |            |
|             |                           |               |               |         |            |   |              |            |
|             |                           |               |               |         |            |   |              |            |
|             | Cancel                    |               |               |         |            |   | kecute       | 1          |
|             | Cancel                    |               |               |         |            | E | Recute       |            |
|             |                           |               |               |         | Verify     |   |              | .m         |
|             |                           |               |               |         |            |   |              |            |

Check your computer screen.

When Completed is displayed, click OK.

Calibration is unnecessary. Finish performing operations.

| Printer List                                            | + -      | Calibration       | Reference Configuration |  |  |
|---------------------------------------------------------|----------|-------------------|-------------------------|--|--|
| SC-XXXXX Master<br>Last Calibration : 2/19/2015 4:40 PM |          | 😴 SC-XXXXX Master |                         |  |  |
|                                                         |          | Log               |                         |  |  |
| Status : Standby                                        |          | Date and Time     | Туре                    |  |  |
|                                                         |          | 2/19/2015 4:40 PM | Verify(OK)              |  |  |
|                                                         |          | 2/19/2015 4:40 PM | Calibration             |  |  |
|                                                         |          | 2/19/2015 4:39 PM | Verify(NG)              |  |  |
|                                                         |          | 2/19/2015 4:26 PM | Reference Configura     |  |  |
|                                                         | Confirm  |                   |                         |  |  |
|                                                         | SC-XXXXX | Master            |                         |  |  |
|                                                         | Complete | d : Verify        |                         |  |  |
|                                                         |          | к                 |                         |  |  |

When Calibration needed. Perform now? is displayed, click Yes.

The color chart is printed automatically, and the calibration data is updated. The time required varies depending on the model of printer being used, but it should take between 10 to 20 minutes to complete.

| File Configuration Help                                                     |                   |                   |                         |  |
|-----------------------------------------------------------------------------|-------------------|-------------------|-------------------------|--|
| Printer List                                                                | + -               | Calibration       | Reference Configuration |  |
| SC-XXXXX Master<br>Last Calibration : 2/19/2015 4:39 PM<br>Status : Standby |                   | SC-XXXXX Master   |                         |  |
|                                                                             |                   | Date and Time     | Туре                    |  |
|                                                                             |                   | 2/19/2015 4:39 PM | Verify(NG)              |  |
|                                                                             |                   | 2/19/2015 4:26 PM | Reference Configurat    |  |
| 1                                                                           | Confirm           |                   |                         |  |
|                                                                             | Calibration neede | ed. Perform now?  |                         |  |

Check that the printer's control panel screen has returned to the status before operations started, and that the power light is on.

#### Important:

5

- □ Even if **Ready** is displayed on the printer's control panel screen, data is still being written to the printer when the power light is flashing. This software stops operating if a button is pressed on the control panel while the power light is flashing and a print job is being sent.
- Get the following if an error message is displayed on the computer screen.
   ∠𝔅 "When a Message is Displayed" on page 28

# **Hints and Tips**

# When you want to calibrate again

If calibration failed, try calibrating without performing verification.

Before performing calibration again, see the following to check that there are no problems with the printer's status, print conditions, and usage environment.

```
∠ "Before Starting Operations" on page 9
```

1 Check that the printer is ready to print, and load the same type of paper (A3 or larger) used when creating the calibration data.

See the manual supplied with the printer being used for more details on loading paper.

2 Start this software, and then click **Calibration** on the Calibration tab.

| Printer List                                            | + -  | Calibration       | Reference Configuration |  |  |
|---------------------------------------------------------|------|-------------------|-------------------------|--|--|
| SC-XXXXX Master<br>Last Calibration : 2/19/2015 4:40 PM |      | SC-XXXXX Master   |                         |  |  |
| Status : Standby                                        |      | Date and Time     | Туре                    |  |  |
| <del>\$</del> 2                                         |      | 2/19/2015 4:40 PM | Verify(OK)              |  |  |
| SC-XXXXX (Copy_1)                                       |      | 2/19/2015 4:40 PM | Calibration             |  |  |
| Last Calibration : 2/19/2015 4:4                        | 2 PM | 2/19/2015 4:39 PM | Verify(NG)              |  |  |
| Status : Standby                                        |      | 2/19/2015 4:26 PM | Reference Configurat    |  |  |
|                                                         |      |                   | Restore                 |  |  |
|                                                         |      | Verify            | Calibration             |  |  |

#### Click Execute.

3

4

The color chart is printed automatically, and the calibration data is updated. The time required varies depending on the model of printer being used, but it should take between 10 to 20 minutes to complete.

Check that the printer's control panel screen has returned to the status before operations started, and that the power light is on.

#### Important:

- □ Even if **Ready** is displayed on the printer's control panel screen, data is still being written to the printer when the power light is flashing. This software stops operating if a button is pressed on the control panel while the power light is flashing and a print job is being sent.
- Get the following if an error message is displayed on the computer screen.
   ∠𝔅 "When a Message is Displayed" on page 28

### When you want to calibrate one printer for multiple users

Follow the steps below when you want to calibrate a printer that has already been calibrated by another user.

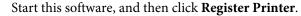

| Printer List                    | + - |
|---------------------------------|-----|
| There is no registered printer. |     |
| Register Printer                |     |

2

3

Select the printer you want to calibrate, and then click **Register**.

| Printer Lis | t + -                       |                 |
|-------------|-----------------------------|-----------------|
|             | Register Printer            | ×               |
| T           | Select printer to register. |                 |
|             | Printer Name                | Model Name      |
|             | SC-XXXXX                    | SC-XXXXX Series |
|             |                             |                 |
|             | SC-XXXXX Master             | SC-XXXXX Series |
|             | Cancel                      | 2<br>Register   |

Automatically acquire the calibration data written to the printer.

Next, see the following procedure.

∠ Checking Color Difference (Verify)" on page 20

∠ <sup>¬</sup> "When you want to calibrate again" on page 22

### When you want to check the printer's status

In Printer List, double-click the printer you want to check to display the Printer Status screen. Here you can check the amount of ink remaining and the maintenance box status. If the target printer is offline, this screen is not displayed.

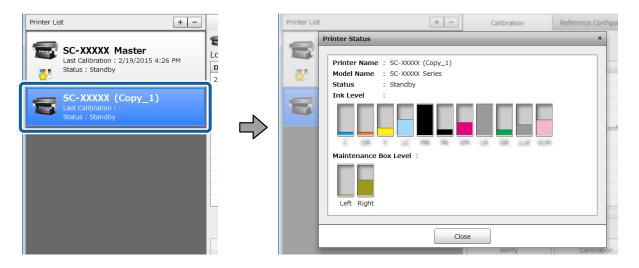

### **Returning to a Previous Status (Restoring From Log)**

Select the date you want to restore from log on the calibration tab, and then click **Restore**.

The settings for the calibration date are written to the printer, and restoration information is added to the log. All log entries are retained even when you perform **Restore**.

After you have changed the reference printer, if you want to return the reference printer to the status before changes were applied, we recommend restoring from the Reference Configuration log before changes were applied.

| Printer List                                             | + - | Calibration       | Reference Configuration | Calibration       | Reference Configuration          |
|----------------------------------------------------------|-----|-------------------|-------------------------|-------------------|----------------------------------|
| SC-XXXXX Master<br>Last Calibration : 2/19/2015 4:40 PM  |     | SC-XXXXX (Copy_1) |                         | SC-XXXXX (Copy_1) |                                  |
| Ctatus - Ctandby                                         |     | Date and Time     | Туре                    |                   | -76-                             |
|                                                          |     | 2/19/2015 4:45 PM | Calibration             | 2/19/2015 4:42 PM | Reference Configuration(Restore) |
|                                                          |     | 2/19/2015 4:45 PM | Verify(NG)              |                   | canoración                       |
| SC-XXXXX (Copy_1)<br>Last Calibration : 2/19/2015 4:45 P |     | 2/19/2015 4:45 PM | Verify(OK)              | 2/19/2015 4:45 PM | Verify(NG)                       |
| Status : Standby                                         | 6   |                   |                         | 2/19/2015 4:45 PM | Verify(OK)                       |
|                                                          |     | 2/19/2015 4:42 PM | Reference Configurati   | 2/19/2015 4:42 PM | Calibration                      |
|                                                          | (   |                   |                         | 2/19/2015 4:42 PM | Reference Configuration          |
|                                                          |     |                   |                         |                   |                                  |
|                                                          |     |                   |                         |                   |                                  |
|                                                          |     |                   |                         |                   |                                  |
|                                                          |     |                   | 2                       |                   |                                  |
|                                                          |     | l(                |                         |                   | Restore                          |
|                                                          |     |                   | Restore                 |                   | Kestore                          |

### To reset calibration data written to the printer

On the **Reference Configuration** tab, click **Initialize** to reset the calibration data written to the printer.

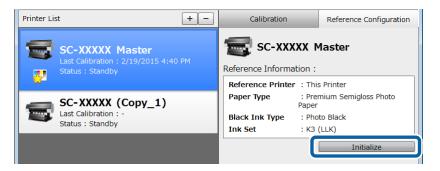

Note:

All log entries for previous corrections are retained even when you reset the calibration data. To remove the log entries, remove the target printer from printer management.

∠ "Deleting a Printer from the Printer List (Removing Log)" on page 25

### Deleting a Printer from the Printer List (Removing Log)

Select the target printer, and then click "-" from the top-right of Printer List to remove the printer from the printer list.

All the logs are deleted at the same time.

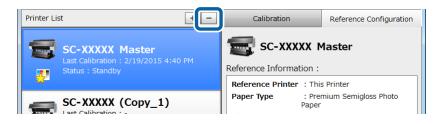

#### Note:

**C** Removing the printer from the printer list does not reset the calibration data written to the printer. See the following for details.

∠ "To reset calibration data written to the printer" on page 25

□ When you are managing color for multiple printers, we recommend removing only the reference printer from printer management. You can restore the reference printer later by using a log from the derivative printer. See the following when resetting a reference printer.

127 "Returning to a Previous Status (Restoring From Log)" on page 24

### **Changing a Reference Printer**

When performing color management for multiple printers, perform the same operations for all printers for which the reference printer is being changed.

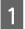

2

Reset the calibration data written to the target printer.

∠ To reset calibration data written to the printer" on page 25

Set the reference values for the new reference printer.

If the new reference printer has not been registered to this software: See the procedure for performing color management for one printer.

Area "When starting color management for one printer and multiple printers at the same time" on page 10

If the new reference printer has been registered to this software:

∠ "When performing color management for the derivative printer later" on page 13

**3** Perform reference configuration and initial calibration for the derivative printer.

∠ "Reference configuration" on page 15

∠ "Writing Calibration Data (Initial Calibration)" on page 18

### **Calibrating for Commercially Available Paper**

Before starting operations, register the custom paper settings in the printer driver being used. See the manual supplied with the printer for information on registering custom paper settings.

Epson Color Calibration Utility Operation Guide

# Changing the Display Language and Units

Click **Configuration** - **Configuration** on the toolbar, and then make settings on the screen displayed.

| File Configuration Help<br>Prin Configuration Ctrl+0 + -                    | Printer List | t 🛨                                                                       | Calibration Reference Configur     SC-XXXXX Master                 |
|-----------------------------------------------------------------------------|--------------|---------------------------------------------------------------------------|--------------------------------------------------------------------|
| SC-XXXXX Master<br>Last Calibration : 2/19/2015 4:40 PM<br>Status : Standby |              | Last Calibration : 2/19/2015 4:40 PM<br>Status : Standby<br>Configuration | Reference Information :<br>Reference Printer : This Printer  * hot |
| SC-XXXXX (Copy_1)<br>Last Calibration : -<br>Status : Standby<br>I          |              | Language : English<br>Unit : O Millimeter                                 | ▼                                                                  |
|                                                                             |              | Cancel                                                                    | ОК                                                                 |

# Troubleshooting

# When a Message is Displayed

If the following messages are displayed on your computer screen, check the solutions and take the necessary steps.

See the manual supplied with the printer being used when a message is displayed on the printer's control panel screen.

| Message                                                                                                    | Solutions                                                                                                    |
|----------------------------------------------------------------------------------------------------|----------------------------------------------------------------------------------------------------|
| Abnormality found in color measurement data. Check the color chart and then try                                                                          | Check the following points. If you notice a problem in the printed chart, perform operations again from printing.                                                                                                    |
| again.                                                                                                    | Are you using the same type of paper used when the reference values were created?                                                                                                    |
|                                                                                                    | Were the nozzles clogged when the chart was printed? (Depending on the model being used, a nozzle check pattern is printed at the top of the chart.)                                                                                                    |
|                                                                                                    | Was verify performed before making prints with the reference printer?                                                                                                    |
|                                                                                                    | □ Was the chart for the reference printer loaded into the printer correctly?                                                                                                    |
| Cannot communicate with the printer.<br>Check that the printer is turned on and the<br>cable is connected.                                               | Is the printer ready to print?<br>Check that the printer is on. Also, make sure the printer is connected to the<br>computer correctly. If the computer has multiple network interfaces such as<br>wired and wireless connections, disable the interfaces that are not<br>connected to the network printer.                |
|                                                                                                    | □ Is anything displayed on the printer's control panel screen?<br>When the printer is on but nothing is displayed on the control panel screen,<br>the printer has entered sleep mode because no operations were performed<br>for a specific length of time. Press any button on the control panel to wake the<br>printer. |
| No response from the printer.                                                                                                    | Operations have stopped and may not have been completed normally. Restart the printer, and then try again.                                                                                                    |
| The job was canceled either from the printer control panel or other application.                                                                         | Work stops if a print job is sent from another computer while this software is being used and a button is pressed on the control panel.                                                                                                    |
|                                                                                                    | Do not perform any other operations while using this software.                                                                                                    |
| Non-Supported File                                                                                                    | Check that the correct Reference Value File is selected.                                                                                                    |
| Incorrect reference value file for the selected reference printer.                                                                                       |                                                                                                    |
| Ink set mismatch. Select the correct reference value file.                                                                                               | This software does not allow you to match colors on a printer with the same model that has different ink sets. Select a printer with the same model and with the same ink set as the reference printer.                                                                                                    |
| Printer model mismatch.<br>Select the reference value file created with<br>the same printer model.                                                       | This software does not allow you to match colors with different printer models.<br>Select a printer with the same model as the reference printer.                                                                                                    |
| Paper type used for creating the reference<br>value file was not found. Register the paper<br>type in the custom paper setting in the<br>printer driver. | A paper other than dedicated Epson paper was used to create the reference values. Register the paper as a custom paper in the printer driver, and then try again.                                                                                                    |

#### Troubleshooting

| Message                                                                                                    | Solutions                                                                                                    |
|----------------------------------------------------------------------------------------------------|----------------------------------------------------------------------------------------------------|
| [Paper Type] setting does not match with actual paper loaded on the printer. Match the paper type.                                                                                                    | Check that the paper type set on the printer's control panel and the paper type set<br>in this software match the actual paper type being used to print the chart. |
| There is a problem with the custom paper<br>setting selected in printer.<br>If [Select Reference Paper] - [No Paper<br>Selected] is selected for custom paper, it<br>cannot be used for this application. | See the manual supplied with the printer being used, and register the custom paper settings again.                                                                 |

# Troubleshooting

If an error occurs during calibration, or if colors do not match even after calibration, check the following and then perform operations again.

| <b>Colors do not match even when calibration is performed after verifying.</b><br>See the following procedure, and perform calibration again. |
|----------------------------------------------------------------------------------------------------|
| ∠𝔅 "When you want to calibrate again" on page 22                                                                                              |

Is the calibration setting enabled on the printer control panel menu? Color calibration data created by this software is not applied to printing unless the calibration setting is enabled on the printer control panel menu. See the printer manual for details on the control panel menu.

# Are the temperature and humidity within the recommended range for the printer (during operation) and the paper?

If a color chart is printed when the environmental conditions are outside the recommended range, the correct color measurement is not acquired. See the manuals supplied with the printer and the paper for the recommended environment.

Are the paper type and the black ink type for the color chart being printed the same as those used when the reference values were created?

If the paper type or the black ink type differ to those used when the reference values were created, calibration is not performed correctly. Make sure you print under the same conditions as when the reference values were created.

- U When the color chart for creating the reference values for a derivative printer is later printed by a reference printer
- U When writing calibration data (initial calibration)
- When verifying

| Are nozzles missing on the printed color chart?                                                                                                    |
|----------------------------------------------------------------------------------------------------|
| When nozzles are clogged, the correct color measurement is not acquired in the printed color chart. If there is a nozzle check pattern at the top of the printed color chart, check for gaps in the check pattern. If there is no nozzle check pattern, check if there is any banding (horizontal lines at regular intervals) in the color chart. If nozzles are clogged, see the manual provided with the printer to perform head cleaning, and then try again. |
|                                                                                                    |

| Is the color chart scratched or soiled, or does ink peel off?                                                                    |
|----------------------------------------------------------------------------------------------------|
| If the measurement pattern for the color chart is scratched or soiled, or if ink peels off, the correct color measurement is not |
| acquired. Print the color chart again.                                                                                           |

#### Troubleshooting

Is any external light (direct sunlight and so on) entering the printer during measurement? If any external light enters the printer, the correct color measurement is not acquired. Make sure no external light enters the printer.

#### Appendix

# Appendix

# **Supported Paper**

Use A3 size or larger paper. The supported paper types differ depending on the printer being used. See the manual supplied with the printer for more details.

# Uninstalling

This section explains how to remove this software from your computer.

#### Note:

*Even when this software is removed, the reference values written to the printer are not reset. To reset the reference values, see the following before removing the software.* 

∠ "To reset calibration data written to the printer" on page 25

#### **For Windows**

#### Important:

Log on as a user with administrator authority.

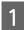

Closes this software.

From the Control Panel, select Programs and Features (Add or remove programs for Windows XP).

#### Note:

For Windows 7, Windows 8, and Windows 8.1, when **View by** is set to **Category** from the **Control Panel**, select **Uninstall a program** from **Programs**.

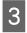

Select **Epson Color Calibration Utility**, and then click **Uninstall** (**Change/Remove** for Windows XP).

Follow the on-screen instructions.

#### For Mac OS X

Closes this software.

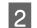

Drag and drop Epson Color Calibration Utility from the Applications folder to the Trash.